**Stage Options**

### Here you can setup the stages in your game. Coming soon: Interactables

#### Name: Training Room (Prefab) Prefab Loading Method: Stage Prefab: **@ TrainingRoom** .1 DST-FlyingCobra Music File: Radius: 37 100 Ground Friction: Position: Y∣o  $x|_0$ **70** Screenshot: **L**TrainingRoom

## **Loading Method (PRO/Source)**

### **Stage Prefab/Stage Music**

- **Legacy:** Loads the prefab along with the game.
- **Resources Folder:** Loads the prefab files from the [Resources folder](https://docs.unity3d.com/Manual/LoadingResourcesatRuntime.html). If this option is selected you need to write the path of the file into the fields that will appear under the stage options below.

Example: Type in Stages\Stage if the file is located under

.Resources\Stages\Stage.prefab. The Resources Folder can be placed anywhere in your project (there is one located under .UFE\)

**Scene File:**

# **Stage Info**

**Stage Prefab (Legacy):** A prefab containing your stage model.

**Stage/Music Resource Path:** Write the path of the file beginning from the Resources folder.

**Stage Name:** The name of this stage.

**Music:** A song that will be played during the game when this stage is selected.

**Left Boundary:** How far to the left the characters can walk to.

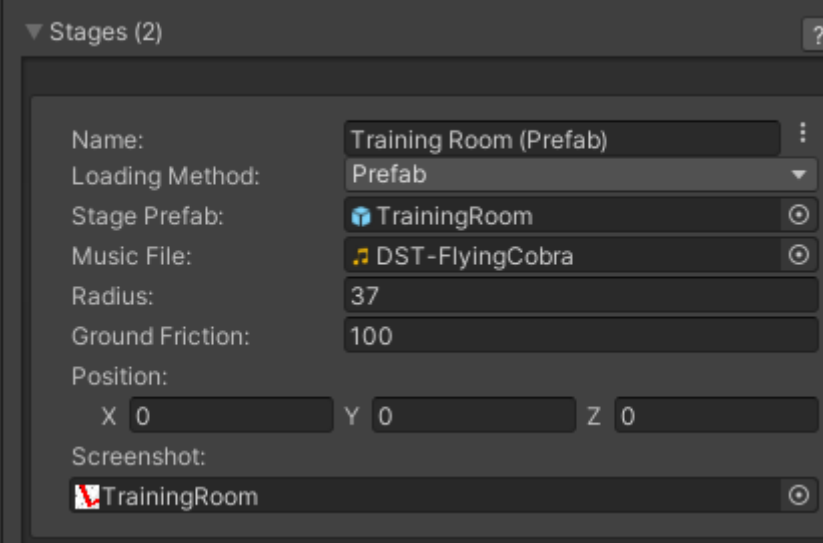

**Right Boundary:** How far to the right the characters can walk to.

**Ground Friction:** How "slippery" the ground is. The smaller the value, the more slippery it is.

**Position:** The position of the ground.

**Screenshot:** A screenshot of this stage.

**Note:** Your stage prefab must have a plane mesh under the layer "Ground". Check the Training Room prefab example.

## **Video Tutorial**

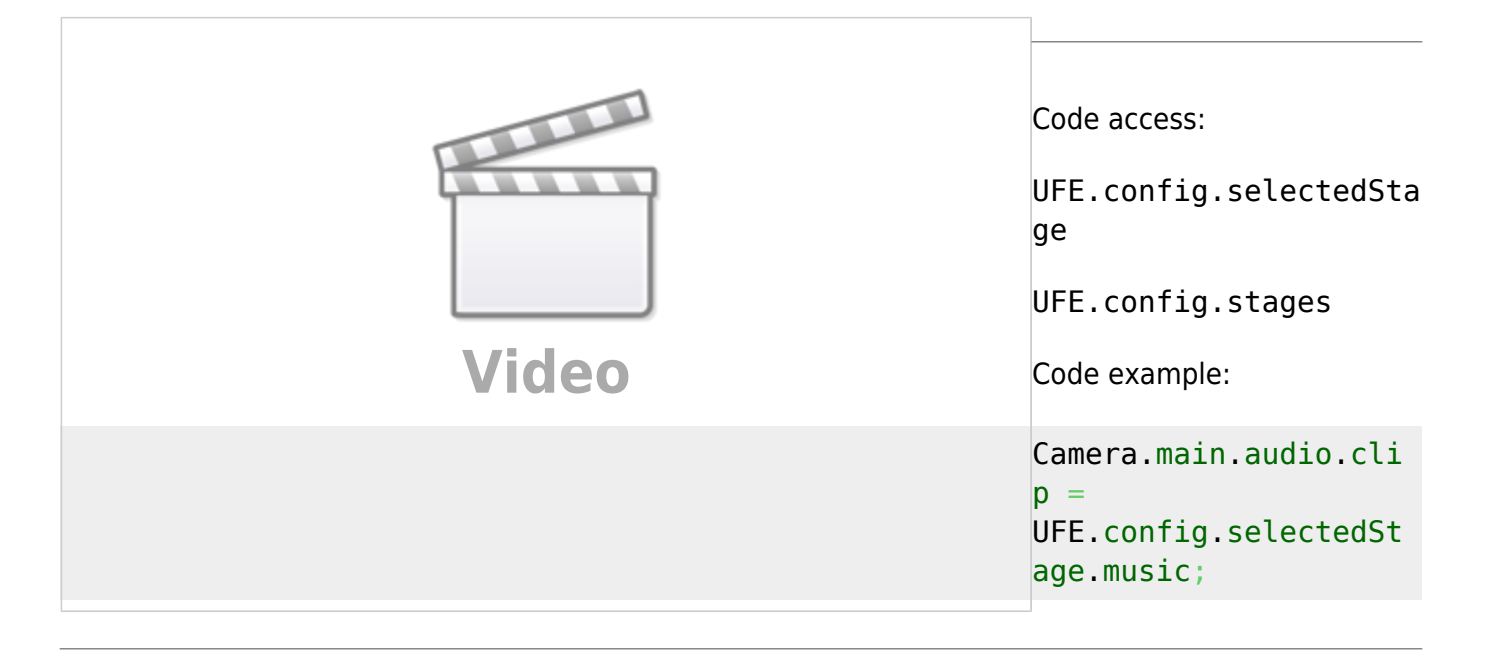

#### [< Back to Global Editor](http://ufe3d.com/doku.php/global:start)

From: <http://ufe3d.com/>- **Universal Fighting Engine**

Permanent link: **<http://ufe3d.com/doku.php/global:stages?rev=1671930780>**

Last update: **2022/12/24 20:13**

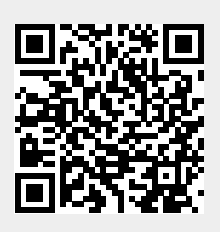